# **1 ÚVOD DO TVORBY WEBOVÝCH STRÁNOK**

S webovými stránkami (alebo HTML stránkami) sa dnes stretávame denne: hľadáme na nich informácie, komunikujeme s kamarátmi, nakupujeme v online obchodoch, počúvame hudbu, ... Webové stránky majú školy, mestá, osoby, banky, obchody ...

Webová stránka je kombinácia textu, obrázkov, animácií, hypertextových odkazov a ďalších objektov, ktoré sú webové prehliadače schopné zobraziť. Vytvoriť webovú stránku znamená vytvoriť jej obsah ("vložiť" texty, obrázky, tabuľky, odkazy a ďalšie spomínané objekty) a rozhodnúť, akým spôsobom sa bude tento obsah zobrazovať, t.j. ako budú jednotlivé objekty na stránke rozložené, aké budú mať vlastnosti, napr. aké farby, aký druh, štýl či veľkosť písma, riadkovanie, medzery medzi jednotlivými prvkami na stránke, atď.

# **1.1 Zdrojový kód stránky, jazyk HTML**

Webová stránka je v skutočnosti obyčajný textový súbor, v ktorom je pomocou špeciálnych **značiek** popísané, čo sa má na webovej stránke zobraziť a ako sa to má zobraziť – tzv. **zdrojový kód** stránky.

Webovú stránku môžeme vytvárať dvoma spôsobmi:

- **1)** priamo (pomocou vhodných nástrojov) vkladáme do stránky texty, obrázky, či iné objekty a nastavujeme ich vzhľad. Môžeme to prirovnať k tvorbe textového dokumentu v prostrediach ako MS Word, Libre Office …. V priebehu vytvárania stránky ju už vidíme tak, ako bude vyzerať vo webovom prehliadači. Takýmto spôsobom si môžeme vytvoriť stránku napr. pomocou sites.google.com, estranky.sk či webnode.sk.
- **2)** vytvárame zdrojový kód stránky, teda len **popisujeme**, aké objekty (texty, obrázky, odkazy, ...) budú na stránke a akým spôsobom sa budú zobrazovať.

### *ÚLOHA 1.1*

V prehliadači otvorte nasledujúce stránky [www.aupark.sk,](http://www.aupark.sk/) [www.fll.sk](http://www.fll.sk/) a zobrazte pre obe zdrojový kód (v prehliadačoch Chrome, MozillaFirefox aj MS Edge na to môžeme použiť klávesovú skratku **Ctrl+U** alebo **F12**).

- **Preskúmajte ho. Viete v ňom nájsť texty, ktoré ste videli priamo na stránke v** prehliadači?
- Všímajte si texty obalené v zátvorkách <>, napr. <head>. Nájdite aspoň 10 rôznych takýchto značiek. Ktoré z nich sa nachádzajú v oboch zdrojových kódoch?
- **U** Všimnite si, že, mnohé značky sa vyskytujú v kóde v dvoch tvaroch: <head> a </head>, alebo <title> a </title>. Nájdite v kódoch oboch stránok značky </body>, </html>. Kde v rámci súboru sa nachádzajú?

V zdrojových kódoch stránok z *úlohy 1.1* sme mohli vidieť nasledujúce značky: <!DOCTYPE html>, <html> a </html>, <head> a </head>, <title> a </title>, <meta charset="utf-8">, <script> a </script>, <br/> <br/> <br/> <br/>a </div> a </div> a veľa ďalších. Všetky tieto značky sú prvkami tzv. **značkovacieho jazyka HTML**.

**HTML (HyperText Markup Language)** je značkovací jazyk určený na definovanie štruktúry a vzhľadu webových dokumentov. Tvoria ho značky, pomocou ktorých definujeme prvky (elementy) stránky a ich rozmiestnenie na stránke. Jazyk HTML nie je programovací jazyk, ani nie je určený na tvorbu či spracovanie textu. V tejto učebnici sa budeme zaoberať jazykom HTML vo verzii **HTML5**.

## *ÚLOHA 1.2*

Pozrite si zdrojový kód stránky svojej školy a nájdite v ňom predchádzajúce značky.

# *ÚLOHA 1.3*

Pozrite si zdrojový kód stránky, na ktorú chodíte najčastejšie. Dá sa v tomto kóde orientovať? Ak áno, pokúste sa v ňom nájsť nejaké značky, ktoré ste našli v zdrojových kódoch stránok z *Úlohy 1.1.*

Teraz skúsime vytvoriť vlastnú webovú stránku pomocou značiek jazyka HTML. Čo budeme potrebovať?

- Zdrojový kód stránky môžeme písať v ľubovoľnom **textovom editore**. Najlepšie je však používať taký editor, ktorý pozná HTML značky, pomáha nám pri ich písaní, farebne ich zvýrazňuje (napr. Atom, Notepad++, PSPad, BlueFish, WebStorm).
- Ak si chceme pozrieť výsledok našej práce, musíme si stránku otvoriť vo **webovom prehliadači** (Mozilla Firefox, Chrome, Opera, Microsoft Edge a iné).

# *ÚLOHA 1.4*

- (v škole) Zistite, aký textový editor vhodný na tvorbu webových stránok máte na školských počítačoch.
- (doma) Zvoľte si niektorý z editorov uvedených v predchádzajúcom odseku, nájdite ho na internete, stiahnite a nainštalujte na svoj počítač.

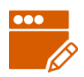

# *PRÍKLAD 1.5*

Vytvorme textový súbor (webovú stránku) s nasledujúcim kódom.

```
<html>
<head>
  <title>PIZZERIA</title>
</head>
<body>
   Naša ponuka, z ktorej si určite vyberiete.
</body>
\langle/html>
```
Súbor uložte pod názvom index.html a otvorte ho vo webovom prehliadači. Mali by ste dostať "výsledok" podobný tomu na *obrázku 1.1*. To, že sa nezobrazuje správne diakritika (slovenské znaky s dĺžňami a mäkčeňmi), si zatiaľ nemusíte všímať.

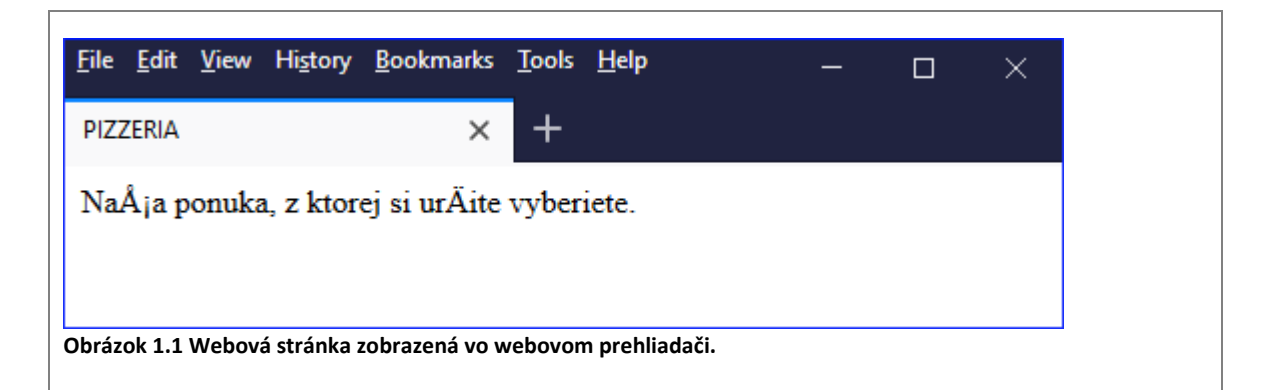

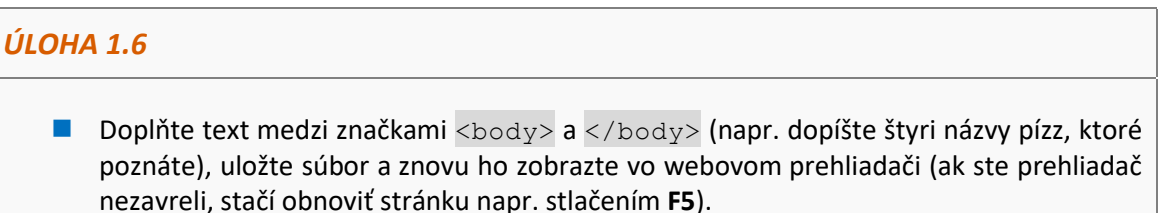

■ Zmeňte text PIZZERIA medzi značkami <title> </title> na IT PIZZA, uložte súbor a zobrazte ho vo webovom prehliadači. Zmenilo sa niečo? Kde sa zobrazujte text, ktorý sa nachádza medzi značkami <title> </title>?

#### *POZNÁMKA*

V ďalších úlohách budeme automaticky predpokladať, že ak čitateľ zmení súbor so zdrojovým kódom stránky, tak tieto zmeny uloží a následne si výsledok pozrie vo webovom prehliadači.

#### *HTML elementy*

Vráťme sa ešte k jazyku HTML. Základnou jednotkou jazyka HTML je **element**. HTML element sa zvyčajne skladá z počiatočnej značky, koncovej značky a obsahu, ktorý je medzi týmito dvoma značkami. Neskôr uvidíme aj elementy, ktoré majú len počiatočnú značku a žiaden obsah.

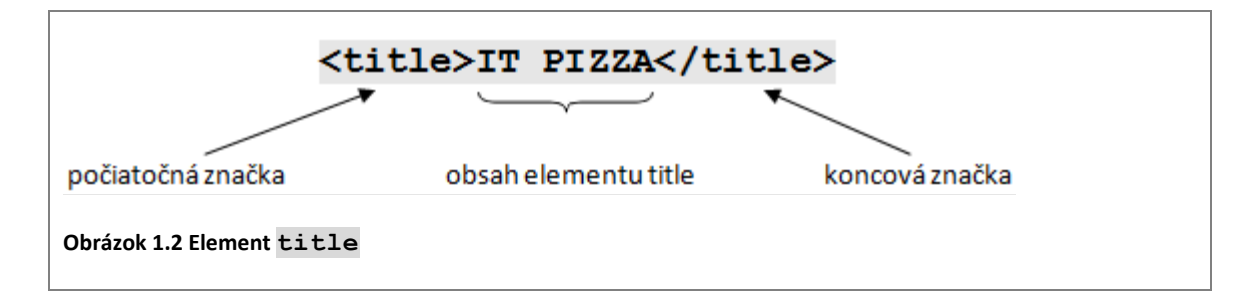

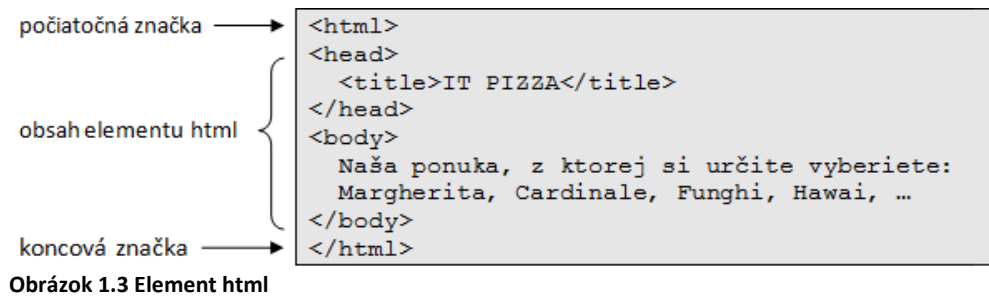

### *ÚLOHA 1.7*

- Aké elementy sme použili v našej webovej stránke (v zdrojovom kóde z *Príkladu 1.5*)?
- Pre každý z nich určte, čo je počiatočná značka príslušného elementu, čo koncová a čo obsah elementu.

Ďalej v texte sa budeme odvolávať na konkrétne elementy iba pomocou ich počiatočnej značky (napr. element <html>), resp. len ich názvu (napr. element html). Vždy však budeme mať na mysli celý stavebný blok.

Poznámka: Názvy elementov môžeme písať malými aj veľkými písmenami, teda zápisy <html>, <HTML> aj <Html> sú korektné.

Vidíme, že obsahom jedného elementu môžu byť iné elementy: v našom zdrojovom kóde (Obrázok 1.3) element <html> obsahuje elementy <head> a <br/> <br/> <br/>dy>, element <head> obsahuje element <title>. Hovoríme, že elementy do seba **vnárame**. Neskôr uvidíme, že toto vnáranie elementov nie je ľubovoľné, má svoje pravidlá a obmedzenia.

# **1.2 Základná schéma webového dokumentu**

# *Časti stránky: hlavička, telo, titulok*

V predchádzajúcej kapitole sme vytvorili jednoduchú webovú stránku pomocou elementov <html>, <head>, <title>, <body>. Tieto elementy tvoria základ webového dokumentu. Ich význam popisujeme v nasledujúcej tabuľke.

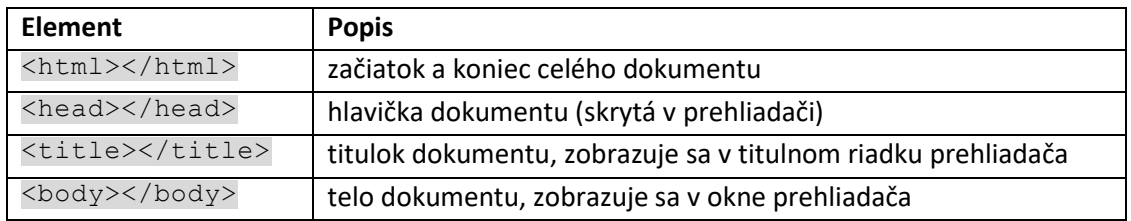

Správne usporiadanie webového dokumentu je nasledovné:

```
<html>
<head>
<title>Toto je titulok</title>
</head>
```

```
<body>
   Toto je telo dokumentu. Do tejto časti sa píše väčšina elementov.
  Obsah tejto časti sa zobrazí v prehliadači. 
</body>
</html>
```
#### *POZNÁMKA*

Pri definovaní elementov si musíme dávať pozor na poradie počiatočných a koncových značiek. Platí, že najskôr musíme ukončiť (koncovou značkou) ten element, ktorý sme začali (počiatočnou značkou) ako posledný.

**A** 

```
Správne poradie: <head><title>titulok stránky</title></head>
```

```
Nesprávne poradie: <head><title>titulok stránky</head></title>
```
Ak by sme spojili čiarami začiatočné a koncové značky elementov, tak pri správnom poradí elementov by sa čiary nepreťali.

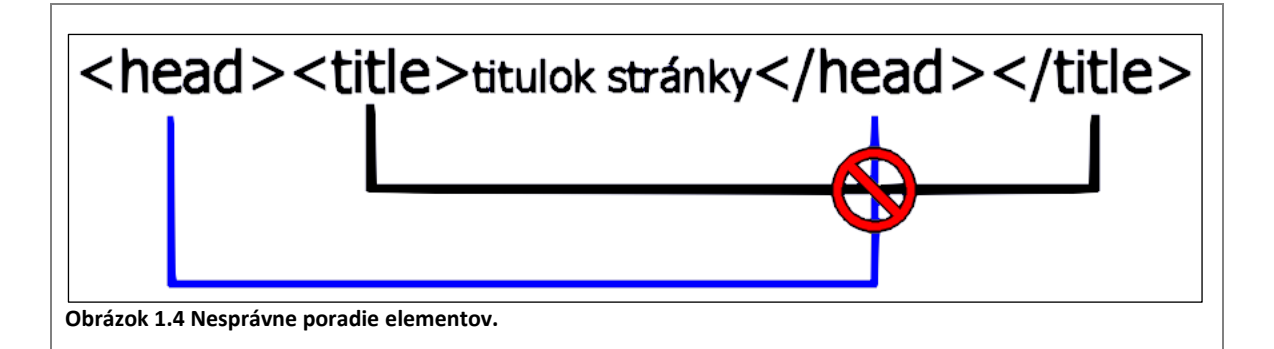

### *ÚLOHA 1.8*

Vyskúšajte nejaké zlé poradie značiek (napr. v kóde nižšie) a zistite, ako sa stránka zobrazí.

```
<html>
<head>
   <title>IT PIZZA</head>
</title>
<body>
  Naša ponuka, z ktorej si určite vyberiete: Margherita, 
Cardinale, Funghi, Hawai, …
</body>
\langle/html>
```
### *Štandard dokumentu – element <!DOCTYPE>*

V úvode sme spomenuli, že stránky budeme vytvárať podľa štandardu **HTML5**. Štandard stránky určujeme pomocou elementu **<!DOCTYPE>,** ktorý musí byť uvedený **ešte pred**  elementom <html></html>. Keďže štandardov na tvorbu webových stránok je niekoľko, musíme v elemente <!DOCTYPE> určiť, ktorý konkrétny štandard budeme používať. Použitie štandardu HTML5 definujeme elementom: **<!DOCTYPE html>**. Element <!DOCTYPE> sa zvyčajne píše s veľkými písmenami.

#### *PRÍKLAD 1.9*

Doplňme element <! DOCTYPE> so štandardom HTML5 do súboru index.html.

```
<!DOCTYPE html>
<html>
<head>
   <title>IT PIZZA</title>
</head>
<body> Naša ponuka, z ktorej si určite vyberiete: Margherita, 
Cardinale, Funghi, Hawai, ...
</body>
</html>
```
Všimnite si, že element <! DOCTYPE> má len počiatočnú značku a žiaden obsah. Elementy, ktoré nemajú žiaden obsah, nazývame **prázdne elementy**.

#### *Kódovanie stránky*

Stránka IT Pizza, ktorú sme vytvorili v úvodnej časti, sa v niektorých prehliadačoch zobrazovala nesprávne (pozri Obrázok 1.1) - niektoré slovenské znaky s diakritikou boli nahradené inými znakmi. Aby sme zabezpečili správne zobrazovanie slovenského textu vo webovom prehliadači, musíme v zdrojovom kóde nastaviť tzv. **kódovanie**. Tým vlastne oznámime prehliadaču, akú znakovú sadu má použiť pri zobrazovaní textu. Existuje niekoľko slovenských kódovaní: windows-1250, iso-8859-2, utf-8. My budeme používať univerzálne kódovanie **utf-8**.

Kódovanie nastavujeme pomocou elementu **<meta>**, ktorý musí byť umiestnený v hlavičke webového dokumentu, t.j. vnútri elementu <head>. Je vhodné uvádzať ho skôr ako ďalšie elementy v hlavičke. Ak chceme používať kódovanie utf-8, použijeme takýto tvar elementu: <meta charset="utf-8">.

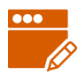

#### *PRÍKLAD 1.10*

Pridajme do svojej webovej stránky nastavenie kódovania utf-8.

```
<!DOCTYPE html>
<html>
<head>
   <meta charset="utf-8">
  <title>IT PIZZA</title>
</head>
<body>
  Naša ponuka, z ktorej si určite vyberiete: Margherita, 
Cardinale, Funghi, Hawai, …
</body>
</html>
```
Element <meta> nemá koncovú značku. Na Obrázku 1.5 vidíme správne zobrazenie stránky v prehliadači.

Naša ponuka, z ktorej si určite vyberiete: Margherita, Cardinale, Funghi, Hawai, ...

 $\times$ 

 $\boldsymbol{\Theta}$ 

 $\Box$ 

 $\times$ 

 $\textcircled{\scriptsize{0}}$ 

**Obrázok 1.5 Stránka s diakritikou.**

### *ÚLOHA 1.11*

**FIT PIZZA** 

Vyskúšajte kódovania windows-1250 a iso-8859-2.

*ÚLOHA 1.12*

Viete si predstaviť vytváranie stránky napr. v gréčtine? Vytvorte stránku so základnou schémou a ako obsah skopírujte text z nejakej gréckej stránky. Otestujte, či kódovanie utf-8 bude postačovať na zobrazenie tohoto textu.

Po doplnení elementov na nastavenie štandardu a kódovania dostávame kompletnú základnú schému webového dokumentu, ktorú môžeme využívať pri tvorbe ďalších stránok.

```
<!DOCTYPE html> 
<html><head>
   <meta charset="utf-8">
   <title>titulok</title>
</head>
<body>
    Vlastný obsah stránky
</body>
\langle/html>
```
Pri voľbe elementu pre nadpis by sme sa mali riadiť výhradne logickou hierarchiou nadpisu, nie podľa veľkosti písma. Ak ide o hlavný nadpis, mali by sme použiť element <h1>, pre podnadpis element <h2>, atď. Veľkosť nadpisu si môžeme prispôsobiť – naučíme sa to neskôr.

# **1.3 Metodické pokyny pre učiteľa**

### **CIEĽ**

Cieľom tejto kapitoly je priblížiť tvorbu statických webových stránok editovaním zdrojového kódu stránky. Študenti sa dozvedia o nástrojoch vhodných na editovanie HTML kódu, oboznámia sa so základnou schémou HTML dokumentu, vytvoria prvú webovú stránku a naučia sa jej nastaviť kódovanie.

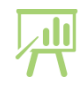

### **VÝKLAD**

V úvode sú úlohy zamerané na skúmanie zdrojového kódu reálnych webových stránok. Neskôr študenti vytvárajú jednoduchú webovú stránku, ktorej nastavia titulok, štandard HTML5 a správnu znakovú sadu.

#### **Editory na tvorbu webových stránok**

- Atom [https://atom.io](https://atom.io/) , nevýhoda veľmi dlho sa spúšťa
- Notepad++ <https://notepad-plus-plus.org/>
- PSPad <http://www.pspad.com/sk/>
- BlueFish <http://bluefish.openoffice.nl/index.html>
- WebStorm <https://www.jetbrains.com/webstorm/> Webstorm je komerčný produkt, avšak jeho edukačná verzia je pre študentov vlastniacich ISIC (aj učiteľov s ITIC) zadarmo. Treba ho však sťahovať zo stránky <https://www.jetbrains.com/buy/classroom/?fromMenu>

#### **K úlohe 1.4**

Táto úloha nie je povinná. Treba zvážiť podľa situácie na škole, či ju žiadkom zadať.

#### **K príkladu 1.5**

Kým na stránke nie je nastavené kódovanie, nemusí sa správne zobrazovať diakritika. Žiakov na to môžeme zatiaľ len upozorniť, opravíme to na konci kapitoly. V učebnici sme zámerne odfotili ukážku zobrazenia stránky v ptrehliadači Mozilla, kde sú znaky s diakritikou zobrazené zle. Niektoré prehliadače, napr. Chrome, však akoby podľa znakov vedeli rozoznať, aké kódovanie pre stránku treba použiť, a zobrazia znaky s diakritikou správne, aj keď ho nemáme nastavené pomocou elementu meta.